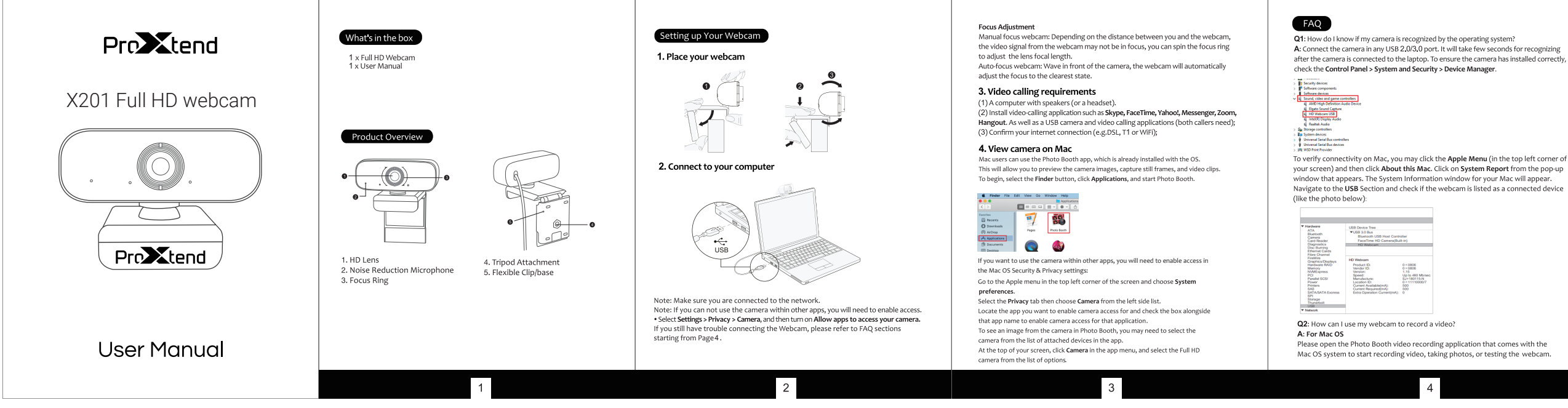

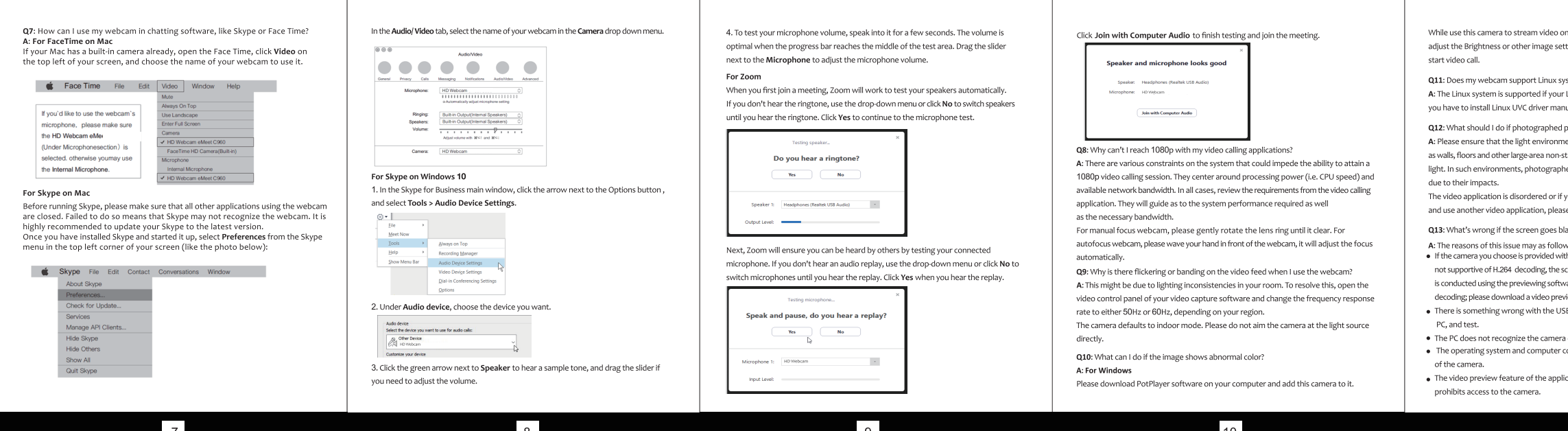

e application is not turned on, or the privacy feature

camera device. puter configuration do not satisfy the requirements

...<br>ided with H.264 encoding, as PC systems are generally ig, the screen would go blank or black when previewing g software (e.g. AMCap) which is not supportive of H.264 leo previewing application supportive of H.264 decoding. h the USB port; please change a USB port or another

n, please restore the default value. goes blank or black during local previewing of images?

ed or if you use a virtual application such as Chromacam

aphed pictures are subjected to color cast? wironment is free of unique tone or intense light, such non-standard light environments of green/blue/intense tographed pictures are certainly subjected to color cast

inux system? I if your Linux has UVC drive-free protocols. Otherwise, iver manually.

video on the PotPlayer, click the Setting button then age settings. Then you can use another software to

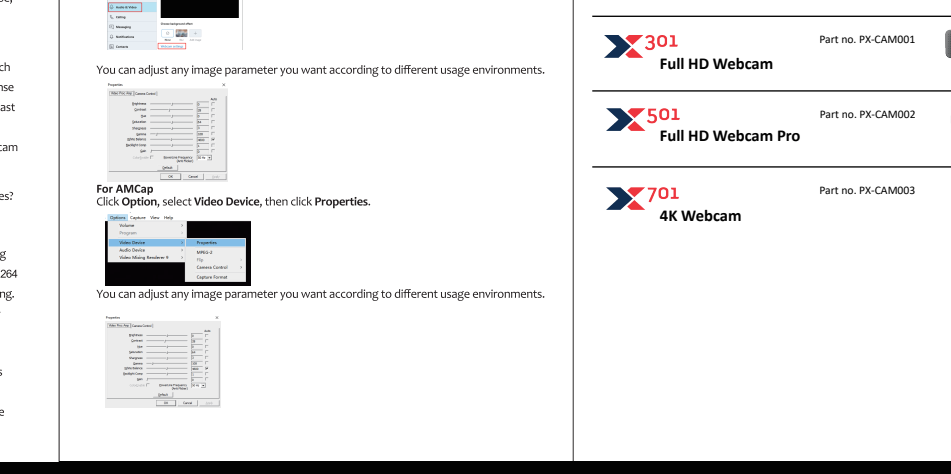

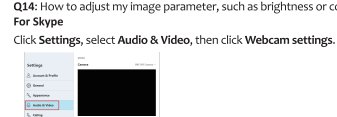

Q14: How to adjust my image parameter, such as brightness or contrast?

ProXtend Webcam Series: **201**<br>Full HD Webcam Part no. PX-CAMON

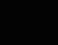

computer?

computer

and select "Uninstall device".

Software devices Sound, video and game controllers<br>
ill AMD High Definition Audio Device

<sup>12</sup> Software components

 $\begin{tabular}{ll} \hline AMD High Definition Audio De \\ \hline \hline 1 grad Gapture \\ \hline 1 HD Web-rm 116D \\ \hline 2 HHO (R) & Update driver \\ \hline 3 HHO (R) & Disable device \\ \hline \end{tabular}$ 

System device

 $\rightarrow$   $\frac{1}{2}$  Universal Se Properties

WSD Print P

 $\ddot{\phi}$  Universal Se Scan for hardware changes

Once the webcam has been uninstalled, unplug the USB cord from your computer and

Wait about 1 minute and verify if the microphone is working properly.

then plug it back into the USB port. The webcam will automatically install to the new driver.

Please open the Photo Booth video recording application that comes with the

To verify connectivity on Mac, you may click the Apple Menu (in the top left corner of your screen) and then click About this Mac. Click on System Report from the pop-up

A: Connect the camera in any USB 2 0/3 0 port. It will take few seconds for recognizing after the camera is connected to the laptop. To ensure the camera has installed correctly, "take a photo" and "video recording". In photo mode, the middle button acts as a shutter button, press it to enter the photo countdown. In video capture mode, press it to start recording, press again to stop recording. For Windows 8/10 system

There are three icon buttons of the Photo Booth: "Continuously take four photos",

Search "Camera" in the search bar of the "Start" menu, double-click "Camera" to preview. record a video and test the camera. When you need to record a better quality video, you

can download and install the AMCap video recording program (download address: https://amcap.en.softonic.com/).

If you have more than one webcam installed, or if the image does not appear immediately. open the "Devices" menu in AMCap and select "USB Live Camera" from the list. At the same time, make sure to select the microphone "USB Live Camera Audio", and select " Preview" in the "Options" tab. The video signal of the webcam will be displayed on the AMCap screen. Please do not open multiple AMCap interfaces to avoid abnormal image display

A: webcam captures crystal clear images and records a 1080p/30fps video in a

A: Windows, go to Control Panel > Sound. Select the webcam as the default

online. The frame rate may drop to 20 fps in low light condition or low bandwidth.

well-lighted environment. Also, please ensure smooth network transmission when chatting

Q4: Why my webcam cannot record any sound? Why do I hear echoes during video calls?

Q3: What is the frame rate of video recording?

communication device for playback and recording.

 $\begin{tabular}{|c|c|} \hline \multicolumn{1}{|c|}{\multicolumn{1}{|c|}{\multicolumn{1}{|c|}{\hline \multicolumn{1}{|c|}{\hline \multicolumn{1}{|c|}{\hline \multicolumn{1}{|c|}{\hline \multicolumn{1}{|c|}{\hline \multicolumn{1}{|c|}{\hline \multicolumn{1}{|c|}{\hline \multicolumn{1}{|c|}{\hline \multicolumn{1}{|c|}{\hline \multicolumn{1}{|c|}{\hline \multicolumn{1}{|c|}{\hline \multicolumn{1}{|c|}{\hline \multicolumn{1}{|c|}{\hline \$ **Contract Contract** 

les 1

not plug & play? needed or the device not recognized. Please test the webcam directly in Skype/ Zoom.

Q5: What should I do if my Windows 7 computer says a driver is needed/ the webcam is

A: Because Windows 7 is end of support, your PC with Windows 7 might says a driver is

Q6: Why does the microphone still not work even though it is being recognized by my

A: This could mean there is a communication issue happening between the camera and your

Navigate to Computer Management > Device Manager > Sound, video and game

controllers and click to expand the menu. Locate the HD Webcam USB option, right-click

and verify that webcam is selected for the camera.

In your video/audio calling application, check the audio settings and make sure that the webcam is selected for both the speaker and microphone. Then, check the video settings

Mac, go to System Preferences > Sound. Select webcam as the default device for sound input and output.